# **Help and Documentation**

## **Tabs**

### **Home Tab**

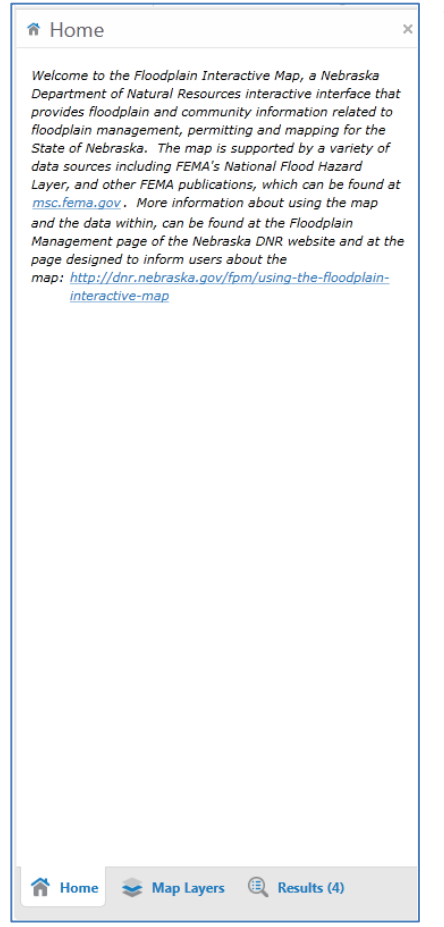

The Home tab is open by default when the map is initiated or refreshed. It gives a quick disclaimer and some helpful links. If you close the Home tab you can always reopen it from the top left Home icon.

# **Map Layers Tab**

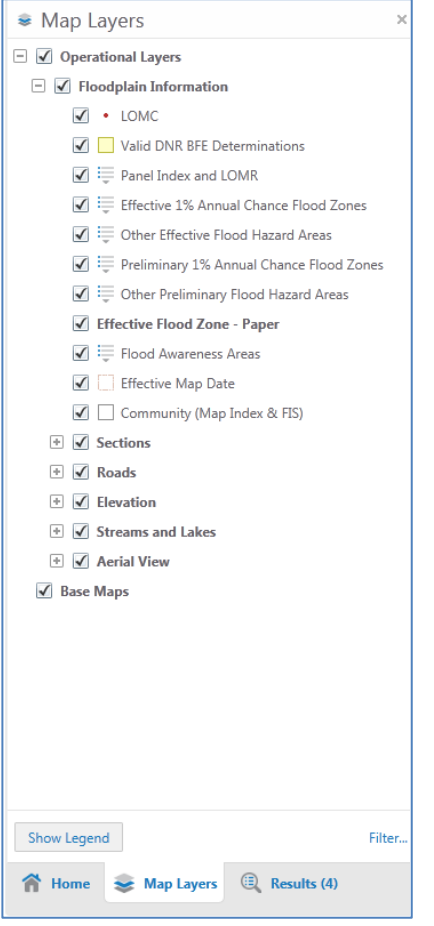

The Map Layers tab shows what layers are available, visible and their symbology. Turn layers on and off by clicking the box to the left of the layers.

To hide/show layer symbology click the drop-down box to the right of the layer name:

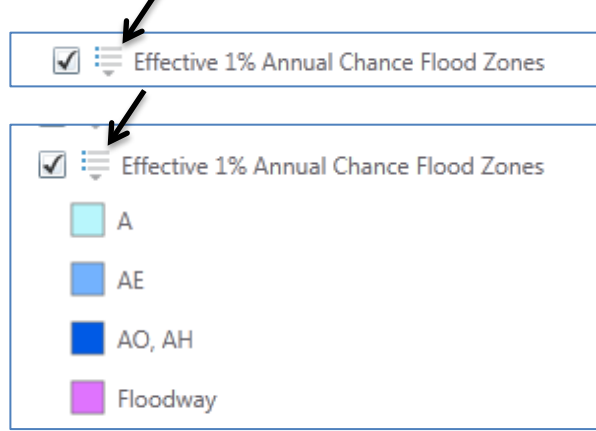

Notice that most layers are scale dependent and become active as you zoom in or out on the map.

# **Results tab**

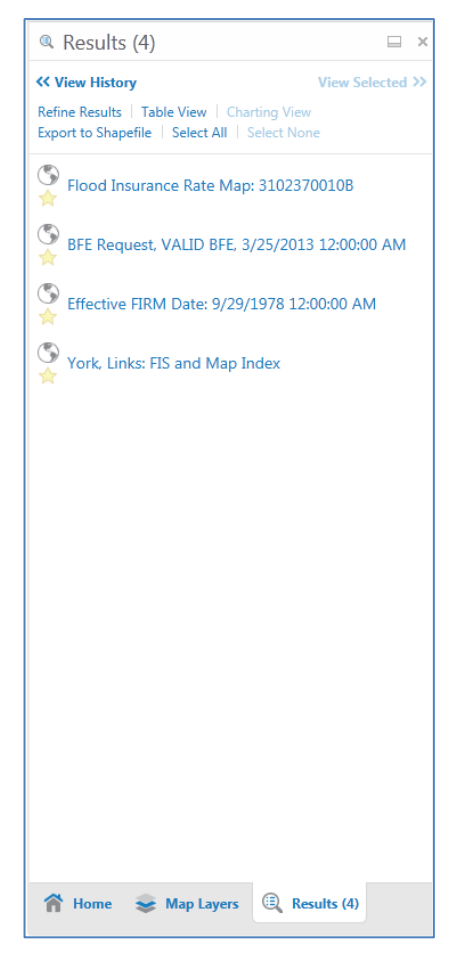

The Results tab is used whenever data is identified using the Identify icon or selected using the Search box.

The default configuration of the Results tab is to show results in List View. If there are too many results to clearly use, try switching to Table View which organizes results by layer category in tabs.

There are three main user functions to discuss in the Results tab:

- 1) Click the globe icon to the left of the text to go to the selected feature:  $\circ$
- 2) Click the star icon to the left of the text to select the feature from the results to view it explicitly in the View Selected tab:  $\Box$
- 3) Select a Result by clicking on the text. A window shows at least two tabs: Details, Attributes, and Links (if applicable). Useful options in the new window include: Zoom to Feature and Pan to Feature.

### **The Details tab** shows details of the selected feature

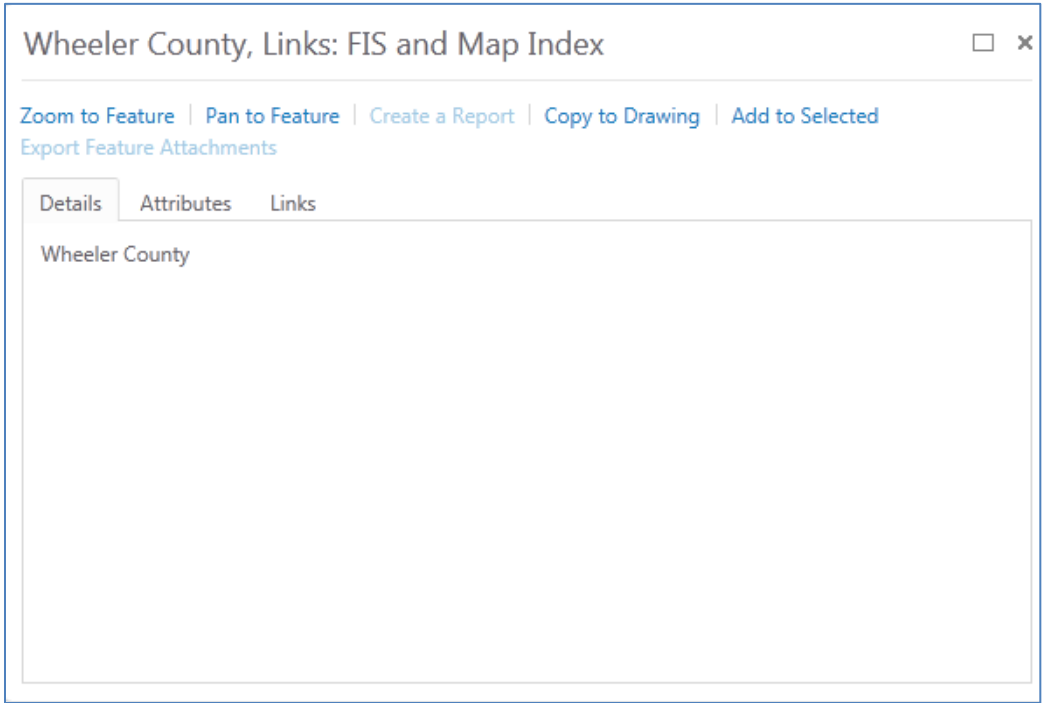

#### **The Attributes tab** shows the available attributes of the selected feature

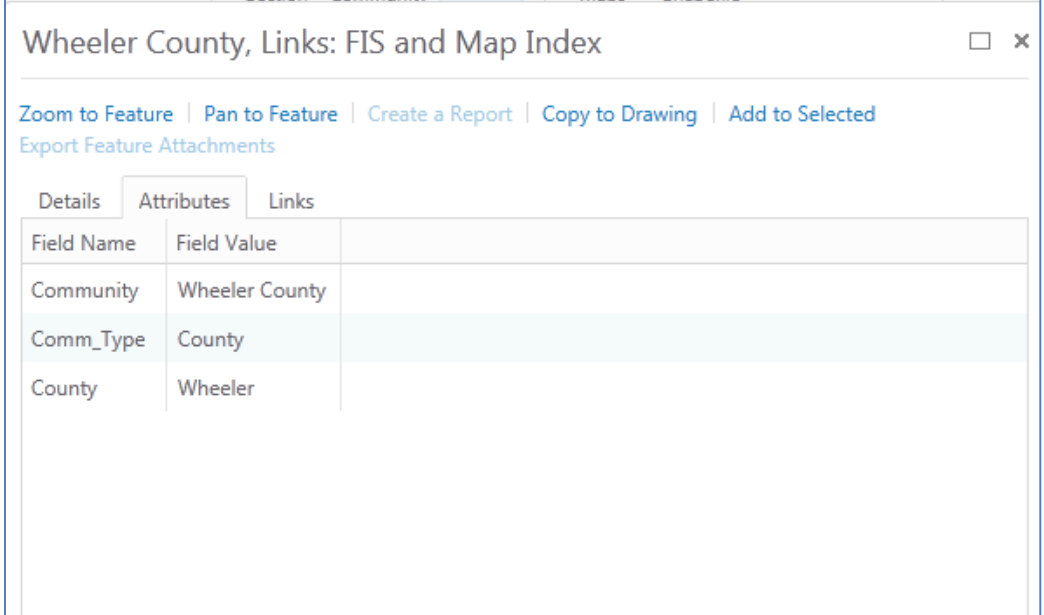

**The Links tab** shows the links to data. Click the text to follow the links to the data

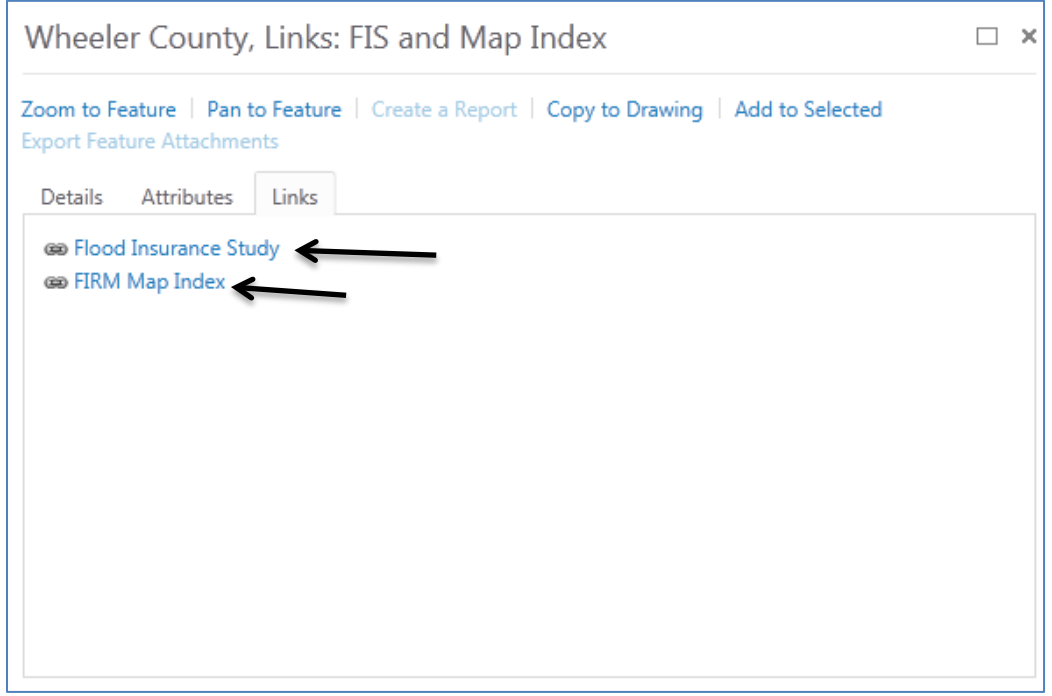

## **Tools**

### **Sticky Tools**

All tools that don't open a dialogue or window function as non-sticky tools. That is, the user has to click the tool to reuse the function. To use a tool repeatedly double-click the tool to make it a sticky-tool. Double-click it again to its default state.

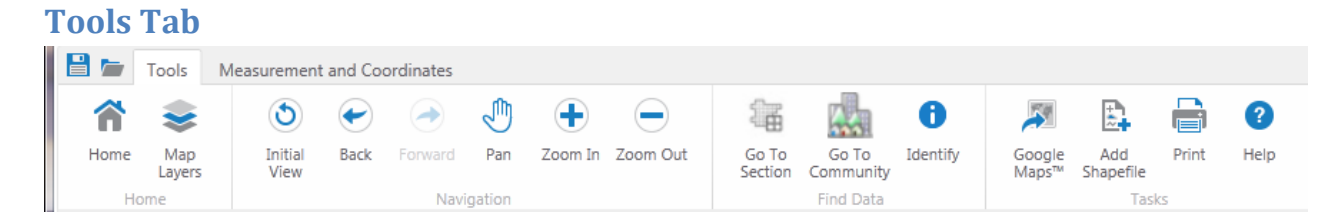

Most tools are self-explanatory with more complex use on the right. The Go To Section and Go To Community tools are custom built tools that allow the user to get to a specified location quickly and easily. The Google Maps function is useful for bringing up other data sources in a new window.

## **Measurement Tab**

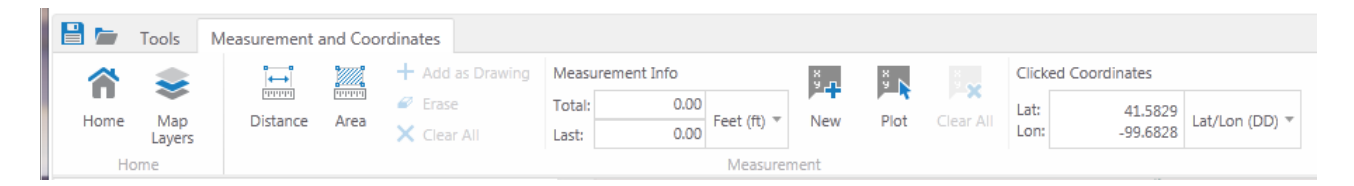

The Measurement and Coordinates tab is form the super-user who needs to get data and perform calculations.

## **Search Box**

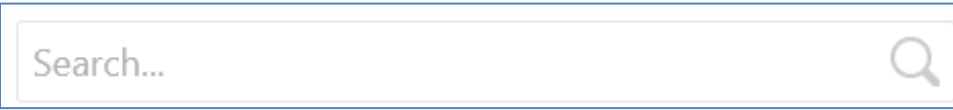

To search for a Community, Letter of Map Change or Flood Insurance Rate Map type a search value into the Search box and click the magnifying glass. The results appear in the Results tab.

The current layers that are searchable are: Letter of Map Change, Community (FIS and Map Index), and Panel Index and LOMR.

Note that the Search function searches all fields of the searchable layers and can potentially return large amounts of data.